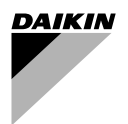

# **[MANUAL DE OPERACIÓN](#page-3-0)**

# **[Control remoto](#page-3-1)**

**BRC1D527**

<span id="page-1-0"></span>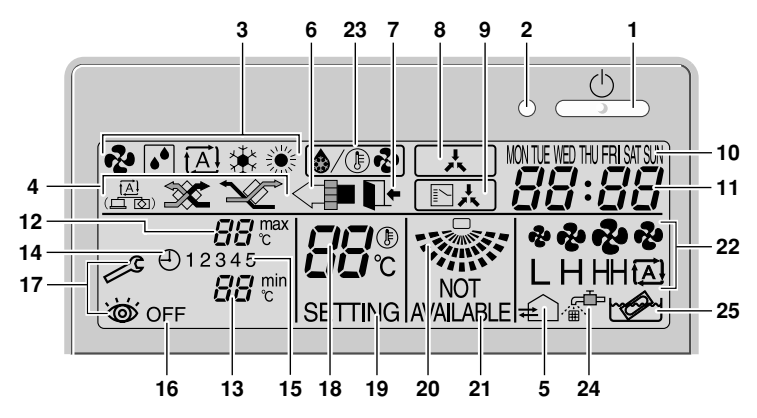

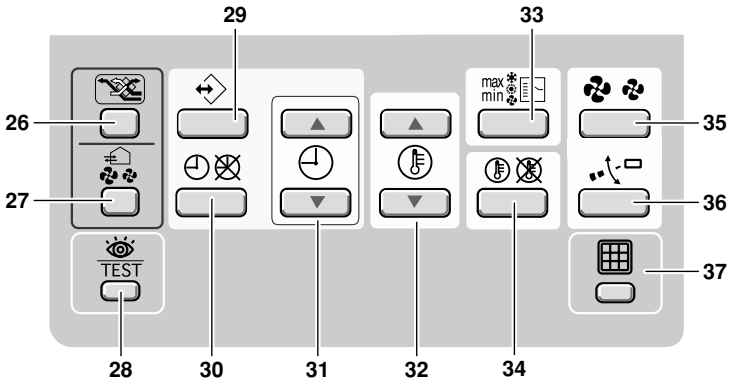

<span id="page-2-0"></span>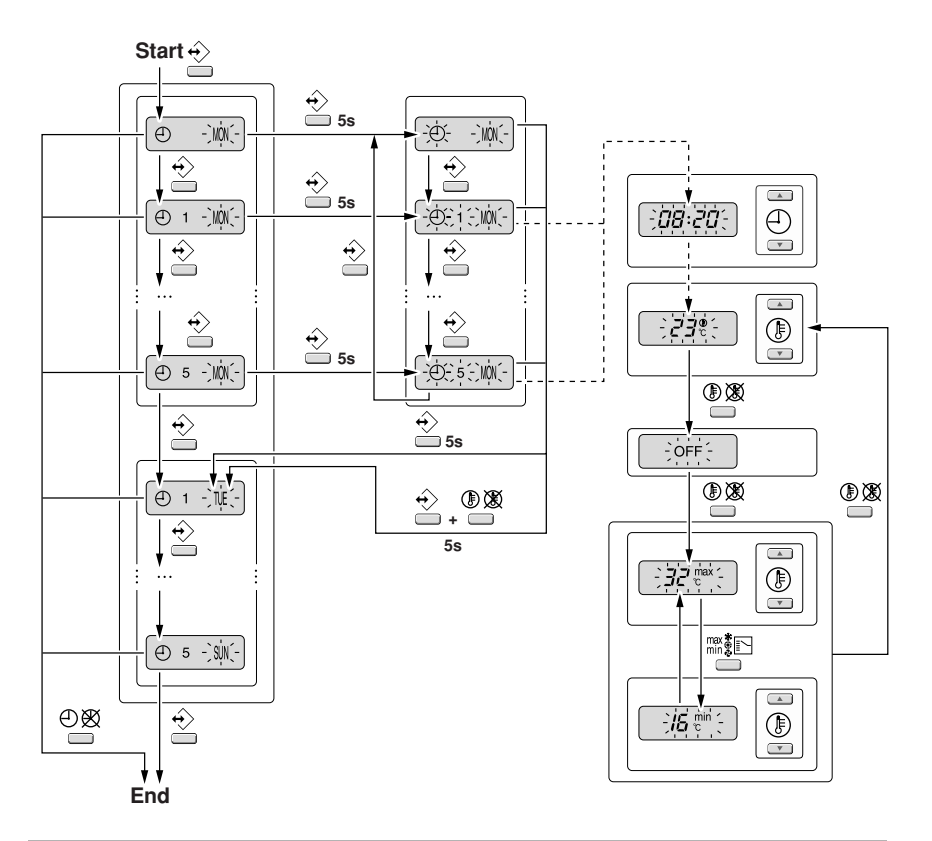

**2**

#### DAIKIN

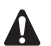

GRACIAS POR ADQUIRIR ESTE CONTROL REMOTO. LEA EL MANUAL DE INSTRUCCIONES ATENTAMENTE ANTES DE UTILIZAR LA INSTALACIÓN. DESPUÉS<br>DE RHABER LEÍDO EL MANUAL HABER LEÍDO EL DEPOSÍTELO EN UN LUGAR ADECUADO PARA CONSULTARLO EN EL FUTURO.

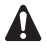

Antes de comenzar a utilizar el control remoto, póngase en contacto con su distribuidor para que le informe de todos los detalles de su instalación de aire acondicionado.

## **ADVERTENCIA**

- Nunca deje que el control remoto se moje, porque puede provocar una descarga eléctrica o incendio.
- Nunca pulse los botones del control remoto con un objeto de punta dura. El control remoto se puede dañar.
- Nunca inspeccione o repare el control remoto usted mismo, pídale a una persona cualificada que efectúe este trabajo.

## **Contendido** página

- 
- [1. Características y funciones ...................................1](#page-3-2)
- [2. Designación y función de interruptores e iconos ...2](#page-4-0)
- [3. Configuración del control remoto ..........................5](#page-7-0)
- [4. Descripción de los modos operativos....................5](#page-7-1) [5. Operación..............................................................6](#page-8-0)
- [6. Uso del programador...........................................11](#page-13-0)

## <span id="page-3-2"></span><span id="page-3-1"></span><span id="page-3-0"></span>**1. Características y funciones**

El modelo BRC1D527 es un control remoto de última generación que permite un control total sobre su instalación.

#### 1 FUNCIONES BÁSICAS DEL CONTROL REMOTO

Estas son las funciones básicas del control remoto:

- Encendido/apagado,
- cambio de modo operativo,
- ajuste de temperatura,
- ajuste del caudal de aire
- ajuste de la dirección del flujo de aire.

#### 2 FUNCIÓN RELOJ

Estas son las opciones del reloj:

- reloj de 24 horas a tiempo real,
- indicador del día de la semana.

#### 3 FUNCIÓN PROGRAMADOR

Estas son las funciones del programador:

- es posible programar hasta 5 acciones por cada día de la semana (35 acciones en total),
- es posible activar/desactivar el programador en todo momento,
- cada acción designa una función de encendido (ON) vinculada a una programación de temperatura, un funcionamiento entre límites de temperatura (LIMIT), o bien una función de apagado (OFF),
- "última instrucción" anula la instrucción anterior, hasta que se realice la siguiente instrucción programada.

1

## 4 LIMITACIÓN DE TEMPERATURA

La función de limitación de temperatura proporciona control por termostato entre dos temperaturas, una mínima y otra máxima, establecidas. La temperatura establecida como mínima activará la calefacción, la temperatura establecida como máxima activará la refrigeración.

#### 5 NADIE EN CASA

La función nadie en casa impide que descienda la temperatura de la habitación si ésta se queda desocupada durante un espacio de tiempo prolongado. Si la temperatura de la habitación desciende por debajo de los 10°C, la calefacción se pone en marcha automáticamente. En cuanto la temperatura alcanza los 15°C, el control remoto vuelve a su estado original.

### 6 NIVEL DE ACCESO A LOS BOTONES

Se pueden establecer tres niveles jerárquicos de autorización que sirven para limitar la acción del usuario.

# <span id="page-4-0"></span>**2. Designación y función de interruptores e iconos** [\(Vea figura 1\)](#page-1-0)

1 BOTÓN ON/OFF

Pulse el botón ON/ OFF para arrancar o parar el sistema.

#### 2 LUZ DE FUNCIONAMIENTO O

La luz de funcionamiento se enciende durante el curso de la operación o parpadea en caso de fallo o avería.

# 3 ICONO DEL MODO OPERATIVO

Estos iconos indican el modo operativo actual (VENTILACIÓN, DESHUMIDIFICACIÓN, AUTOMÁTICO, ENFRIAMIENTO, CALEFACCIÓN).

4 ICONO DEL MODO DE VENTILACIÓN

Estos iconos indican el modo de ventilación actual (sólo HRV) (AUTOMÁTICO, INTERCAMBIO DE CALOR, DERIVACIÓN).

### 5 ICONO DE VENTILACIÓN  $\angle$

El icono de ventilación aparece cuando se ajusta la ventilación con el botón de intensidad de ventilación (sólo HRV). Al mismo tiempo, el nivel de ventilación se indica a través del icono de velocidad del ventilador (véase [22](#page-5-0)).

### 6 ICONO DE PURIFICACIÓN DEL AIRE

Este icono indica que la unidad purificadora de aire (opcional) se encuentra operativa.

## 7 ICONO NADIE EN CASA

El icono nadie en casa indica el estado de la función nadie en casa.

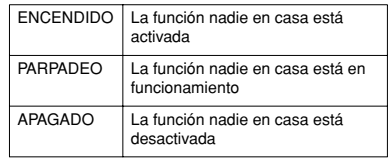

8 ICONO DE CONTROL EXTERNO  $\overline{A}$ 

Este icono indica que otro control de mayor prioridad está controlando o impidiendo el control de su instalación en este momento.

### 9 ICONO INDICADOR DE FUNCIÓN DE CAMBIO BAJO CONTROL CENTRALIZADO **FILA**

Este icono indica que la función de cambio de la instalación está bajo control centralizado asignado a otra unidad interior o a un selector enfriamiento/ calefacción opcional conectado a la unidad exterior (= control remoto maestro).

# 10 INDICADOR DE DÍA DE LA SEMANA

El indicador de día de la semana muestra el día de la semana actual (o el día que se ha establecido durante la lectura o programación del programador).

### 11 PANTALLA HORARIA RR: RR

La pantalla horaria indica la hora actual (o la hora programada para la acción durante la lectura o programación del programador).

## 12 TEMPERATURA LÍMITE MÁXIMA  $BB_{\text{max}}^{\text{max}}$

La temperatura límite máxima indica la máxima temperatura establecida para la función de limitación de temperatura.

## 13 TEMPERATURA LÍMITE MÍNIMA *RR* min

La temperatura límite mínima indica la mínima temperatura establecida para la función de limitación de temperatura.

#### 14 ICONO DEL PROGRAMADOR

Este icono indica que el programador está activado.

## 15 ICONOS DE ACCIÓN 1 2 3 4 5

Estos iconos representan las acciones asignadas a cada día con el programador.

## 16 ICONO OFF (desconexión) OFF

Este icono indica que la acción OFF (desconexión) ha sido seleccionada durante la planificación con el programador.

## 17 INSPECCIÓN NECESARIA As y *卤*

Estos iconos indican que el aparato necesita ser inspeccionado. Consulte a su instalador.

## 18 PANTALLA DEL PUNTO DE AJUSTE DE **TEMPERATURA RR**<sup>®</sup>

Esta pantalla indica la temperatura que ha de mantener la instalación (no aparece en el modo LIMITACIÓN de temperatura ni en los modos VENTILADOR o DESHUMIDIFICACIÓN).

#### 19 CONFIGURACIÓN SETTING

No aplicable, sólo está previsto para tareas de mantenimiento.

#### 20 ICONO DE DIRECCIÓN DEL FLUJO DE AIRE  $\sim 10^{11}$

Este icono indica la dirección del flujo de aire (sólo en instalaciones con deflectores de aire motorizados).

# 21 NO DISPONIBLE  $_{\text{AVA}}^{\text{NOT}}$

**NOT** AVAII ARI F aparece en la pantalla cada vez que se intente utilizar una opción que no esté instalada o cuya función no esté disponible.

# <span id="page-5-0"></span>22 ICONO DE VELOCIDAD DEL VENTILADOR<br>●●●●<br>LHHI®

Este icono muestra la velocidad establecida para el ventilador.

23 ICONO MODO DESESCARCHE/ARRANQUE EN CALIENTE  $\left( \frac{1}{2} \right)$ 

Este icono indica que el modo desescarche/ arranque en caliente está activado.

#### 24 ICONO TIEMPO DE LIMPIEZA DEL FILTRO DE AIRE

Este icono indica que se debe limpiar el filtro de aire. Consulte el manual de la unidad interior.

### 25 ICONO TIEMPO DE LIMPIEZA DEL ELEMENTO MAY

Este icono indica que se debe limpiar el elemento (sólo HRV).

26 BOTÓN MODO DE VENTILACIÓN <sup>N</sup>

El botón para el modo de ventilación acciona el HRV ; para más información, consulte el manual HRV.

### 27 BOTÓN DE INTENSIDAD DE VENTILACIÓN ₷

Este pulsador establece el nivel de ventilación; para más información consulte el manual HBV

## 28 BOTÓN INSPECCIÓN/ COMPROBACIÓN DE **FUNCIONAMIENTO**

No aplicable, sólo está previsto para tareas de mantenimiento.

## 29 BOTÓN DE PROGRAMACIÓN  $\overrightarrow{P}$

Este botón tiene varias funciones.

Dependiendo de las últimas acciones del usuario, el botón de programación puede realizar diferentes funciones.

## 30 BOTÓN DEL PROGRAMADOR A

Este botón activa o desactiva el programador.

31 BOTÓN DE AJUSTE HORARIO

Estos botones se usan para poner en hora el reloj o bien, durante el modo de programación, para ajustar la hora de la acción programada. Los dos botones tienen una función de autorepetitiva.

32 BOTONES DE AJUSTE DE TEMPERATURA  $\circledR$   $\rightarrow$   $\circledR$   $\rightarrow$   $\rightarrow$ 

Estos botones se usan para establecer el punto de ajuste actual o bien, durante el modo de programación, para establecer la temperatura programada (incrementos de 1°C). Los dos botones sirven para ajustar el día de la semana.

# 33 BOTÓN CAMBIO DE OPERACIÓN/MIN-MAX

Este botón tiene varias funciones. Dependiendo de las últimas acciones del usuario, puede realizar las siguientes funciones:

- **1** seleccionar el modo operativo de la instalación (VENTILACIÓN, DESHUMIDIFICACIÓN, AUTOMÁTICO, ENFRIAMIENTO, CALEFACCIÓN)
- **2** cambiar entre temperatura máxima y mínima en el modo de limitación de temperatura
- 34 BOTÓN DEL PUNTO DE AJUSTE/ **LIMITACIÓN (F) ORI**

Este botón bascula entre punto de ajuste, limitación de temperatura y OFF (sólo en modo de programación).

# 35 BOTÓN DE VELOCIDAD DEL VENTILADOR

Este botón bascula entre L (bajo), H (alto), HH (muy alto) y @ (automático).

36 BOTÓN DE AJUSTE DE LA DIRECCIÓN DEL AIRE  $\cdot$ <sup>t- $\Box$ </sup>

Este botón permite el ajuste de la dirección del flujo de aire.

37 BOTÓN DE REPOSICIÓN DEL ICONO DE TIEMPO DE LIMPIEZA DEL FILTRO DE AIRE 用

Este botón sirve para restablecer el icono de tiempo de limpieza del filtro de aire.

# <span id="page-7-0"></span>**3. Configuración del control remoto**

Después de realizar la instalación, el usuario ya puede configurar la hora en el reloj y el día de la semana.

El control remoto consta de un programador que permite al usuario el manejo automático de la instalación; para poder utilizar el programador es necesario configurar la hora y el día de la semana.

### <span id="page-7-2"></span>1 FUNCIÓN AJUSTE DE LA HORA

Mantenga pulsado el botón  $\oplus \boxtimes$  durante 5 segundos. En cuanto el indicador de hora y del día de la semana parpadeen ya se pueden modificar.

Pulse los botones  $\bigoplus$   $\longrightarrow$  &  $\bigoplus$   $\longrightarrow$  para ajustar el reloj. Cada vez que pulse el botón de ajuste horario, la hora se verá incrementada o reducida en 1 minuto. Al mantener el botón  $\bigoplus$   $\Box$  o  $\bigoplus$   $\neg$  pulsado, la hora se verá incrementada o disminuida en 10 minutos.

Pulse los botones  $\circledast \rightarrow y \circledast \rightarrow$  para ajustar el día de la semana. Cada vez que pulse el botón **(B)** o (B) aparecerá en pantalla el día siguiente o el anterior.

Pulse el botón  $\leftrightarrow$  para confirmar la hora y el día de la semana que ha establecido.

Si se deja el control remoto con la hora y la lectura del día de la semana parpadeando, sin manipularlo durante 5 minutos, tanto la hora como el día de la semana retornarán a su anterior valor; la función de ajuste de hora dejará de estar activada.

## 2 CONFIGURACIÓN DEL PROGRAMADOR

Para configurar el programador consulte el capítulo [6.](#page-13-0) ["Uso del programador" en la página 11.](#page-13-0)

# <span id="page-7-1"></span>**4. Descripción de los modos operativos**

## 1 SÓLO VENTILACIÓN **1**2

Este modo sirve para hacer circular el aire sin calefacción ni enfriamiento.

# 2 DESHUMIDIFICACIÓN <sup>4</sup>

Este modo sirve para rebajar la humedad del aire con un descenso mínimo de temperatura.

La temperatura y velocidad del ventilador están controlados automáticamente y no se pueden controlar utilizando el control remoto.

No es posible accionar la función de deshumidificación si la temperatura de la habitación es demasiado baja.

## 3 OPERACIÓN AUTOMÁTICA TA!

Este modo hace que el control remoto cambie automáticamente entre la función calefacción y enfriamiento, según lo requiera el punto de ajuste o la limitación de temperatura establecidos.

# 4 ENFRIAMIENTO : 金

Este modo hace posible la activación del sistema de enfriamiento según lo requiera el punto de ajuste o la limitación de temperatura.

# 5 CALEFACCIÓN

Este modo hace posible la activación del sistema de calefacción, según lo requiera el punto de ajuste o la limitación de temperatura.

#### **Arranque caliente (sólo modelos con bomba de** calor) **③**/(形**段**

Al inicio de una operación de calentamiento, el ventilador de la unidad interior permanece parado hasta que el intercambiador de calor alcanza una determinada temperatura; en la pantalla aparece **A**/ $\mathbb{R}$ . Esto impedirá que la unidad interior produzca aire frío.

### **Desescarche (sólo modelos con bomba de calor) A⁄®**

Durante la operación de calentamiento es posible que se congele el intercambiador de calor externo. Si esto ocurre, la capacidad de calentamiento del sistema se verá reducida y el sistema accionará la operación de desescarche. El ventilador de la unidad interior se detiene y en pantalla aparece  $\left[\bigotimes/\left(\frac{p}{p}\right)\right]$ . Tras un máximo de 10 minutos desde el inicio del desescarche, el sistema retorna al funcionamiento de calefacción.

## 6 LIMITACIÓN DE TEMPERATURA min y max

La limitación de temperatura es un modo adicional que sirve para conservar la temperatura de la habitación dentro de unos límites establecidos. Los iconos  $\frac{min}{n}$  y  $\frac{max}{n}$  aparecen en pantalla para confirmar que la limitación de temperatura está activada.

## 7 NADIE EN CASA

NADIE EN CASA es una función que sirve para conservar la temperatura de la habitación por encima de los 10°C mientras que los ocupantes de la misma están ausentes. Esta función encenderá la calefacción si la instalación está apagada.

## <span id="page-8-0"></span>**5. Operación**

## <span id="page-8-1"></span>**Operación manual**

En la operación manual, el usuario decide los valores de funcionamiento de la instalación. El último valor introducido permanece activo hasta que el usuario lo modifique.

Como el control remoto puede aplicarse a una gran variedad de instalaciones y funciones, podría suceder que usted haya seleccionado una función no disponible en su instalación; si esto ocurre aparecerá el mensaje NOT

Utilice el botón martino para seleccionar el modo operativo que usted desee.

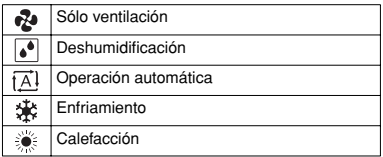

Pulse el botón (1) XX para cambiar entre limitación de temperatura y las otras funciones que aparecen descritas arriba.

En el modo limitación de temperatura, utilice el botón mest para seleccionar el ajuste de temperaturas mínima y máxima de referencia. Utilice los botones **(F)** 0 (F) para establecer los valores deseados de temperatura mínima y temperatura máxima.

## 1 SÓLO VENTILADOR

Parámetros ajustables por el usuario:

- Velocidad del ventilador, pulse el botón  $\mathbb{R}$   $\mathbb{R}$ ,
- Ajuste de la dirección del aire, use el botón  $\cdot$  ,
- $M$ odo de ventilación, use el botón  $\mathbb{R}$ .
- Intensidad de ventilación, pulse el botón  $\frac{1}{20}$ ,
- 2 DESHUMIDIFICACIÓN

Parámetros ajustables por el usuario:

- Para el ajuste de la dirección del flujo de aire, use el botón "t·<sup>□</sup>.
- Para el modo de ventilación, pulse el botón  $\lceil \frac{1}{2} \rceil$
- Para el nivel de ventilación, pulse el botón  $\widehat{\mathbb{A}}$ .

# 3 OPERACIÓN AUTOMÁTICA

Parámetros ajustables por el usuario:

- Temperatura de punto de ajuste, pulse los botones  $\circledR$   $\rightarrow$   $\circledR$   $\rightarrow$   $\circ$ .
- Para la velocidad del ventilador, pulse el botón  $63.6.$
- Para ajustar la dirección del flujo de aire, presione el botón  $\cdot \cdot \cdot \cdot$ <sup>-</sup>.
- Para el modo de ventilación, pulse el botón ,
- Para el nivel de ventilación, pulse el botón  $\mathbb{R}$ .

# 4 ENFRIAMIENTO

Parámetros ajustables por el usuario:

- Para la temperatura del punto de ajuste, pulse  $\log$  botones  $\circledast \rightarrow$  y  $\circledast \rightarrow$ ,
- Para la velocidad del ventilador, pulse el botón , දිං,
- Para el ajuste de la dirección del flujo de aire, presione el botón  $\cdot \cdot \cdot \cdot =$ .
- Para el modo de ventilación, pulse el botón  $\mathbf{v}$ ,
- Para el nivel de ventilación, pulse el botón  $\frac{1}{2\theta}$ ,

# 5 CALEFACCIÓN

Parámetros ajustables por el usuario:

- Para la temperatura del punto de ajuste, pulse  $\log$  botones  $\circledR$   $\rightarrow$   $\vee$   $\circledR$   $\rightarrow$  .
- Para la velocidad del ventilador, pulse el botón ලින් ලින
- Para el ajuste de la dirección del flujo de aire, presione el botón "...<sup>...</sup>.
- Para el modo de ventilación, pulse el botón  $\sqrt{2}$ .
- Para el nivel de ventilación, pulse el botón  $\frac{1}{2a}$ ,

## 6 LIMITACIÓN DE TEMPERATURA

Parámetros ajustables por el usuario:

- Para la velocidad del ventilador, pulse el botón लक लेग
- Para el ajuste de la dirección del flujo de aire, presione el botón " $\cdot$ <sup>-</sup>.
- Para el modo de ventilación, pulse el botón  $\sqrt{2}$
- Para el nivel de ventilación, pulse el botón  $\bigoplus_{n=1}^{\infty}$

# FUNCIONES ADICIONALES DEL CONTROL REMOTO

## 1 NADIE EN CASA

Para activar la función Nadie en casa pulse los botones  $\bigoplus$   $\Box$   $\vee$   $\bigoplus$   $\Box$  simultáneamente.

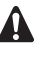

RECUERDE QUE EL BOTÓN SIEMPRE DEBE PERMANECER APAGADO (OFF) PARA GARANTIZAR QUE LA FUNCIÓN NADIE EN CASA PUEDA **ACTIVARSE** 

2 Ajuste de la dirección del flujo de aire

Use el botón  $\cdot \cdot \cdot =$  para ajustar la dirección del flujo de aire. Pulse el botón para cambiar entre dirección del flujo de aire fija y variable. Utilice el icono para establecer una dirección fija de flujo de aire pulsando el botón « $\sqrt{ }$  cuando el icono « indique la dirección deseada.

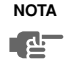

**NOTA** Incluso habiendo seleccionado una dirección de flujo de aire fija, es posible activar la dirección de flujo de aire variable automáticamente para mantener el buen funcionamiento de su instalación.

#### 3 PROGRAMADOR

A continuación se describen todas las características, así como la operación y uso del programador.

# **Operación del programador**

Durante el funcionamiento programado la instalación es controlada también por el programador. Las acciones planificadas en el programador se ejecutarán automáticamente.

El programador siempre obedece la última instrucción; esto significa que el usuario puede detener temporalmente la ejecución de la última orden programada. Vea ["Operación manual" en la](#page-8-1) [página 6](#page-8-1). La siguiente acción programada (en el programador) devolverá el control al programador.

Pulse el botón  $\bigcirc$   $\mathcal{P}$  para activar o desactivar el programador.

**NOTA** El programador anula el botón  $\frac{0}{\sqrt{2}}$ . utilice sólo el botón  $\bigoplus \mathbb{X}$  para activar o desactivar el programador. El programador está activado cuando el icono  $\oplus$  está visible. El botón  $\stackrel{\circ}{\longrightarrow}$  sólo anula al programador hasta la siguiente acción programada.

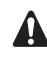

Las acciones programadas siguen un horario establecido. Asegúrese de que el reloj y el día de la semana están configurados correctamente. Vea ["FUNCIÓN](#page-7-2) [AJUSTE DE LA HORA" en la página 5.](#page-7-2)

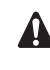

Ajuste el reloj manualmente para los horarios de verano e invierno. Vea ["FUNCIÓN AJUSTE DE LA HORA" en la](#page-7-2) [página 5](#page-7-2).

Si se produce un fallo de alimentación eléctrica durante más de 1 hora, la hora y el día de la semana se reinicializarán. Consulte el capítulo ["FUNCIÓN AJUSTE DE LA](#page-7-2) [HORA" en la página 5](#page-7-2) para ajustar la hora en el reloj y el día de la semana.

Las acciones programadas en el programador no se perderán tras un fallo en el suministro de energía eléctrica; no será necesario programar de nuevo programador.

Para configurar el PROGRAMADOR consulte el capítulo [6. "Uso del programador" en la página 11](#page-13-0).

# **¿Qué posibilidades ofrece el programador?**

El concepto del programador es sencillo, directo y sin embargo, sumamente eficaz.

#### **El programador puede dar 3 tipos de orden:**

- **1** arrancar la instalación a una hora programada, manteniendo la temperatura establecida como punto de ajuste (para el control de temperatura exacta)
- **2** apagar la instalación (fin del control)
- **3** encender la instalación a una hora programada, en el modo de limitación de temperatura

#### **El programador puede aceptar un máximo de 5 acciones al día.**

Es posible programar un máximo de 5 acciones diarias, lo que totaliza un máximo de 35 acciones semanales. La primera acción programada para un día determinado es la acción nº 1, la última acción programada para un día determinado podría ser la acción nº 1 (en caso de que sólo exista una acción programada para ese día en concreto) hasta la  $\arcsin n^2 5$ 

Es de vital importancia que comprenda que el número asignado a la acción programada NO DETERMINA CUÁNDO se va a ejecutar la acción programada. Sólo la HORA, siendo parte de la información introducida al programar la acción, determinará cuándo se va a ejecutar la acción programada.

## **¿Cuáles son las funciones que realiza el programador?**

Si se encuentra activado, el programador ejecutará las acciones programadas.

Dará la orden a la instalación para:

• enfriar o calentar, dependiendo de la función actual; el punto de ajuste, en caso aplicable, aparecerá en pantalla,

O BIEN,

• apagar la instalación (el programador permanece activado y reactiva la instalación tal y como ha sido programada); la luz de funcionamiento se apagará,

O BIEN,

• enfriar o calentar, según sea necesario, para conservar la temperatura de la habitación dentro de un intervalo determinado (limitación de temperatura); en la pantalla aparece  $\frac{min}{2}$  y max.

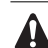

El programador modificará el modo operativo, sólo en la limitación de temperatura.

Para poder verificar las acciones programadas puede consultar la lista de acciones programadas, como aparece a continuación.

# **¿Cuáles son las funciones que NO realiza el programador?**

El programador no ejecuta las siguientes funciones:

- control de la velocidad del ventilador,
- control de la dirección del flujo de aire,
- control del modo de ventilación,
- control del nivel de ventilación,
- modificación del modo operativo para un punto de ajuste programado.

Los parámetros que aparecen en la lista de arriba se pueden configurar manualmente, sin interferir en el programador.

Existen otros controles remotos más sofisticados. Para más información consulte a su distribuidor.

# <span id="page-11-0"></span>**Consulta de las acciones programadas**

## **en el programador** (solo lectura)

Consulte el capítulo [figura 2.](#page-2-0)

La consulta de las acciones planificadas en el programador es un proceso secuencial. Sólo hay que usar 2 botones para consultar todas las acciones del programador.

El botón  $\leftrightarrow$  sirve para iniciar una consulta, para visualizar la siguiente acción programada o para finalizar la consulta después de visualizar la última acción programada.

El botón  $\bigcirc \mathbb{X}$  sirve para finalizar la consulta directamente (sin tener que pasar por cada una de las acciones programadas).

Pulse el botón  $\leftrightarrow$  para acceder al modo de  $\cos(2\theta)$  consulta, aparecerá el icono  $\theta$  v MN parpadeará.

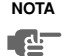

**NOTA** La consulta siempre comienza por el lunes y finaliza en domingo.

Compruebe el icono  $12345$ . Si existe al menos 1 acción programada para el lunes, aparecerá un 1.

El reloj indica la hora para la que la acción programada está prevista, y en pantalla aparecerá, bien  $Z'Y^*_{c}$ , OFF, o  $15$   $e^{imy}$  y  $JUe^{max}$ .

**NOTA** Las temperaturas mencionadas arriba han sido incluidas únicamente como **RE** ejemplos, los valores de temperatura que aparecen en su control remoto pueden ser distintos.

Si no aparece 1 significa que no existen acciones programadas para el lunes.

Pulse el botón  $\leftrightarrow$  de nuevo para pasar al siguiente día de la semana. Si <sup>II</sup>F parpadea, significa que las acciones programadas para el martes están siendo consultadas.

El proceso descrito arriba se reinicia de nuevo.

Si existe al menos 1 acción programada para el martes, aparecerá un 1. El reloj indica la hora a la que la acción programada va a ser activada, y en pantalla aparecerá  $e^{7}$ <sup>4%</sup>, OFF, o  $15$ <sup>min</sup> y  $30$ <sup>max</sup>.

Si no aparece  $\uparrow$  significa que no existen acciones programadas para el martes.

Pulse el botón  $\leftrightarrow$  para visualizar la siguiente acción programada. Si hay una segunda acción programada para el martes,  $\exists$  eguirá parpadeando y aparecerá  $12.$ 

Suponiendo que se hayan programado 5 acciones para el jueves, será necesario pulsar 5 veces el botón para visualizar todas las acciones programadas.

Siga pulsando el botón  $\leftrightarrow$  hasta que el indicador del día de la semana muestre el día actual (sin parpadear), entonces habrá finalizado la consulta.

**NOTA** El número de veces que se debe pulsar el botón  $\leftrightarrow$  para finalizar la consulta **PETER** depende del número de acciones planificadas en el programador.

## **Cómo interpretar las acciones programadas**

Para poder comprender el funcionamiento de su instalación cuando el programador está activado es importante observar todas las acciones programadas para el día actual y quizás también la última acción programada para el día de ayer.

Si la primera acción programada para hoy todavía no ha sido activada, el estado actual de su instalación depende, muy probablemente pero no necesariamente, de la última acción programada del día de aver. Lea el siguiente comentario con atención.

Si la primera acción programada para hoy ya está activa, el estado actual de su instalación depende, muy probablemente pero no necesariamente, de los parámetros programados en la primera acción programada de hoy. Lea el siguiente comentario con atención.

**NOTA** Para mantener el funcionamiento sencillo de su instalación, es posible anular la  $\mathbf{d}$ configuración del programador modificando sus valores actuales ("última instrucción" cancela la ejecución de la última orden dada por el programador hasta la próxima instrucción programada).

Conclusión: Aunque aparezca en pantalla  $\oplus$ , es posible que alguien haya modificado la configuración. La siguiente acción programada anulará la configuración modificada y la configuración al completo volverá a ser tal y como fue programada.

Es posible que exista superposición de unas acciones sobre otras; debido a la lógica de la "última instrucción prevalece" será la última instrucción la que se ejecute.

## **Cómo interpretar los mensajes de la pantalla cuando el programador está activado**

Como se ha descrito arriba, la configuración del programador, (y en consecuencia los mensajes que aparecen en pantalla) podría anularse temporalmente por intervención manual.

Si desea usted estar completamente seguro de la configuración del programador para este momento determinado deberá consultar las acciones planificadas del programador. Consulte el capítulo ["Consulta](#page-11-0) [de las acciones programadas en el programador" en](#page-11-0) [la página 9](#page-11-0).

# <span id="page-13-0"></span>**6. Uso del programador**

# **Cómo se realiza la programación**

Como el programador se basa en una programación semanal (cada semana se repetirán las mismas acciones) deberá usted seleccionar primeramente el día de la semana.

Después deberá seleccionar una acción:

- **1** arrancar la instalación a una hora programada, manteniendo la temperatura establecida como punto de ajuste (para el control de temperatura exacta)
- **2** apagar la instalación (fin del control)
- **3** encender la instalación a una hora programada, en el modo de limitación de temperatura

Finalmente deberá introducir la hora del día cuando esté previsto activar dicha acción.

**R** 

**NOTA** Si programa usted 2 o más acciones para el mismo día y la misma hora, sólo se ejecutará la acción con el número de acción más elevado (2-5).

## **Primeros pasos**

La planificación de acciones con el programador es flexible (se pueden añadir, eliminar o modificar acciones programadas cuando sea necesario) y rápida (los pasos de programación están simplificados al máximo).

A continuación aparecen algunos consejos útiles para garantizar la correcta programación del programador:

- familiarícese con los iconos y botones, ya que los necesitará a la hora de realizar la programación,
- familiarícese con la función de consulta, la necesitará al comienzo de la programación. Consulte el capítulo ["Consulta de las acciones](#page-11-0)  [programadas en el programador" en la](#page-11-0)  [página 9,](#page-11-0)
- rellene el formulario que se encuentra al final de este manual: escriba la hora y la acción requerida para cada día (recuerde que el número de acciones está limitado a 5 por día),
- tómese el tiempo de introducir toda la información con exactitud,
- intente programar las acciones de cada día en un orden lógico (comience asignando la acción 1 a la primera acción y termine asignando el número más elevado a la última acción). Esto no es un requisito obligatorio, pero le facilitará mucho la tarea de interpretar la programación posteriormente,
- recuerde que siempre puede modificar, añadir o eliminar las acciones programadas posteriormente.

## **Programación**

#### 1 EL PROGRAMADOR ESTÁ PROGRAMADO POR PRIMERA VEZ

**NOTA** Al cambiar el día durante la programación deberá confirmar "la última acción". ┎┍ Cada día admite 5 acciones programadas (numeradas del 1 al 5) sin embargo, es posible que por cualquier motivo usted desee borrar una, varias o todas las acciones programadas.

> Para borrar las acciones programadas deberá seleccionar la última acción que desee conservar, esta podría ser la acción 1 a 5 o ninguna acción ( $\oplus$  aparecerá en la pantalla y no aparece ninguna acción).

> Todas las acciones programadas con un número MAYOR del seleccionado, o todas las acciones programadas si no se ha seleccionado una última acción, se borrarán.

## PROGRAMACIÓN DEL PRIMER DÍA DE LA SEMANA

**NOTA** En las instrucciones que aparecen a continuación se presupone que usted E 산 empezará a programar las acciones del programador el lunes y terminará programando las acciones previstas para el domingo.

> Si prefiere NO comenzar el lunes, desplácese primero al día que usted desee y a continuación acceda al modo de PROGRAMACIÓN.

En este caso no se han programado acciones anteriormente, todas las acciones del programador están inactivas.

- Diríjase hasta el lunes pulsando el botón  $\leftrightarrow$ . Aparecerá el icono  $\oplus$ ,  $\mathbb{M}$  parpadeará y uno de los iconos  $\mathbb{R} \times \mathbb{R}$  de los iconos  $\mathbb{R}$ en pantalla, sin embargo el resto de los campos quedarán vacíos, indicando que no hay acciones programadas para el lunes.
- Acceda al modo de programación manteniendo pulsado el botón  $\leftrightarrow$  durante 5 segundos, el icono  $\bigoplus$  parpadeará ahora también.
- Pulse el botón  $\leftrightarrow$  para activar la primera acción programada.
- Visualizaremos un 1 que parpadea, indicando que la primera acción planificada para el lunes está siendo programada; la temperatura establecida y la pantalla del reloj parpadean.
- Pulse el botón  $\mathbb{R}$   $\mathbb{R}$  para seleccionar, bien ajuste de temperatura a un valor establecido, , o bien limitación de temperatura.
- Introduzca la temperatura deseada pulsando  $\log$  botones  $\binom{n}{k}$  y  $\binom{n}{k}$ .
- Pulse el botón  $\frac{m}{m}$  para cambiar entre temperatura mínima y temperatura máxima que se quiere establecer para la limitación de temperatura; la temperatura seleccionada parpadeará.
	- Introduzca la hora prevista de puesta en marcha de la acción, pulsando los botones  $\bigoplus$   $\Box$  v  $\bigoplus$   $\Box$  (intervalo mín. = 10 minutos).

**NOTA** Si accidentalmente ha pulsado el botón  $\leftrightarrow$ , acaba de activar la siguiente acción; Œ en la pantalla aparecerá 1 2 (1 fijo y 2 parpadeante). Pulse repetidamente el botón  $\overrightarrow{A}$ , hasta que en la pantalla aparezca un 1 parpadeante. Ahora puede continuar, estableciendo los valores para la primera acción del programador.

Si la acción y la hora correspondiente son correctas, puede pasar a la segunda acción planificada del programador. Esto se realiza pulsando el botón  $\leftrightarrow$ . la información se almacena y ya se puede programar la siguiente acción en el programador.

La programación del resto de las acciones correspondientes al mismo día es similar.

Puede usted consultar las acciones del programador pulsando el botón  $\leftrightarrow$ .

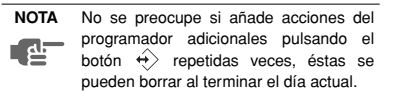

Cuando ya se han introducido todos los datos para las acciones del programador previstas para el lunes, deberá usted confirmar las acciones programadas.

Asegúrese de que la última acción del programador que desea conservar está seleccionada (las acciones de programador con un número mayor de aquél se borrarán).

Después deberá escoger entre 2 opciones:

**1** CONFIRMACIÓN Y COPIA AL SIGUIENTE DÍA

Las acciones del programador programadas para el día actual son válidas también para el día siguiente: use la función "confirmación de la última acción y copia de las acciones al día siguiente" pulsando los botones  $\leftrightarrow$   $\vee$  (1)  $\circ$ simultáneamente durante 5 segundos.

**2** SÓLO CONFIRMAR

Las acciones del programador programadas para el día actual son válidas sólo para el día seleccionado: use la función "confirmación de la última acción y salto al día siguiente" pulsando el botón  $\leftrightarrow$  durante 5 segundos.

El modo de programación es abandonado y dependiendo de la opción escogida, las acciones quedan programadas para el lunes (y posiblemente para el martes).

## PROGRAMACIÓN DEL RESTO DE LOS DÍAS DE LA SEMANA

La programación del resto de los días de la semana es idéntica a la programación del primer día de la semana. Il parpadea para indicar el día seleccionado.  $\oplus$  v 1 están fijos si las acciones han sido copiadas del lunes al martes: sólo  $\Theta$  aparece en la pantalla si no se ha copiado ninguna acción del lunes al martes.

#### 2 CÓMO MODIFICAR ACCIONES PROGRAMADAS

Modificar acciones previamente programadas es sencillo.

Asegúrese de que no se encuentra en modo de programación ( $\oplus$  no parpadea); si es necesario, pulse el botón  $\bigoplus \bigotimes$  para abandonar el modo de programación.

Desplácese hasta las acciones programadas usando el botón  $\leftrightarrow$ . seleccione el día y la acción que desea modificar.

Pulse el botón  $\leftrightarrow$  durante 5 segundos; el modo de programación se activa, el icono  $\oplus$  y la acción seleccionada parpadean.

Modifique la configuración usando los mismos botones que se describen arriba.

Seleccione la "última acción" por medio del botón  $\leftrightarrow$  v decida si desea o no desea copiar las acciones programadas al día siguiente (pulsando los botones  $\leftrightarrow$  v (iii)  $\chi$  simultáneamente, o bien, pulsando sólo el botón  $\leftrightarrow$  durante 5 segundos).

#### 3 CÓMO BORRAR UNA O MÁS ACCIONES PROGRAMADAS

Asegúrese de que no se encuentra en modo de programación ( $\oplus$  sin parpadeo); si es necesario, pulse el botón  $\oplus \otimes$  para abandonar el modo de programación.

Desplácese hasta las acciones programadas pulsando el botón  $\leftrightarrow$ . seleccione el día que desea modificar.

Pulse el botón  $\leftrightarrow$  durante 5 segundos; el modo de programación se activa, el icono  $\oplus$  y la acción seleccionada parpadean.

Seleccione la "última acción" que desee conservar pulsando el botón  $\overrightarrow{+}$ . Todas las acciones de un número superior se borrarán.

Confirme la operación de borrado pulsando el botón  $\stackrel{\leftrightarrow}{\leftrightarrow}$  durante 5 segundos.

O BIEN,

confirme la operación de borrado para el día actual y también para el día siguiente pulsando los botones  $\leftrightarrow$  v (f)  $\chi$  simultáneamente durante 5 segundos.

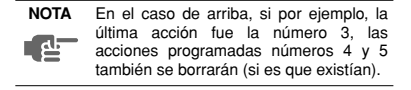

#### 4 CÓMO BORRAR TODAS LAS ACCIONES PROGRAMADAS DE UNA SOLA VEZ

Abandone la programación o la consulta.

Pulse los botones  $\leftrightarrow$  y  $\stackrel{\frown}{\bullet}$  simultáneamente durante 5 segundos: el icono  $\oplus$  se invertirá y desaparecerá para confirmar la operación de borrado.

# **7. Mantenimiento**

El control remoto no necesita mantenimiento.

Retire la suciedad utilizando un paño ligeramente humedecido.

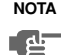

**NOTA** Utilice sólo agua corriente limpia para humedecer el paño.

# **8. Solución de problemas**

Las instrucciones que aparecen a continuación pueden ayudarle a resolver su problema. Si no encuentra solución al problema, consulte a su instalador.

#### **No aparecen mensajes en el control remoto (pantalla en blanco)**

Compruebe si la red eléctrica ha sido conectada a su instalación.

## Sólo aparece  $\frac{1}{2}$  en la pantalla

Esto indica que la instalación acaba de ser conectada a la red de distribución eléctrica, espere hasta que **RR** desaparezca.

#### **El programador funciona pero las acciones programadas se ejecutan en el momento inadecuado (por ej., una hora antes o después de lo previsto)**

Compruebe que la hora y el día de la semana estén configurados correctamente, corrija esto si es necesario (consulte el capítulo ["FUNCIÓN AJUSTE](#page-7-2) [DE LA HORA" en la página 5\)](#page-7-2).

#### **No puedo activar el programador (el icono parpadea durante 2 segundos y desaparece)**

El programador aún no ha sido programado. Primero programe el programador (consulte el capítulo ["Uso](#page-13-0) [del programador" en la página 11](#page-13-0)).

### **No puedo activar el programador (el icono aparece en la pantalla)**

El programador no puede activarse si un control centralizado se encuentra conectado.

#### **No se puede seleccionar la limitación de temperatura**

La limitación de temperatura no se encuentra disponible en instalaciones de sólo enfriamiento.

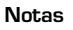

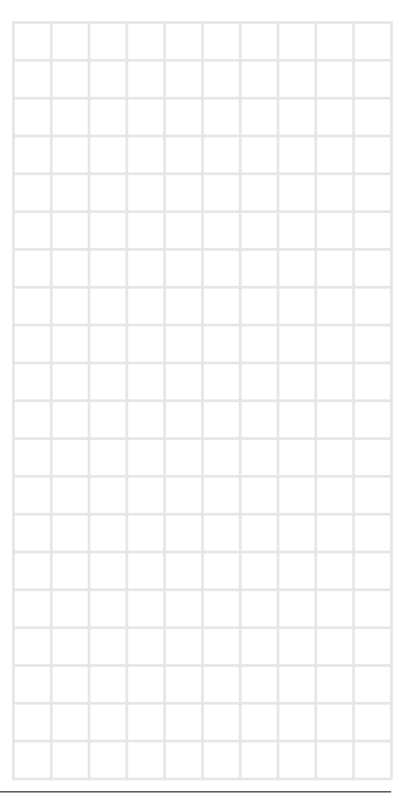

# **NOTES**

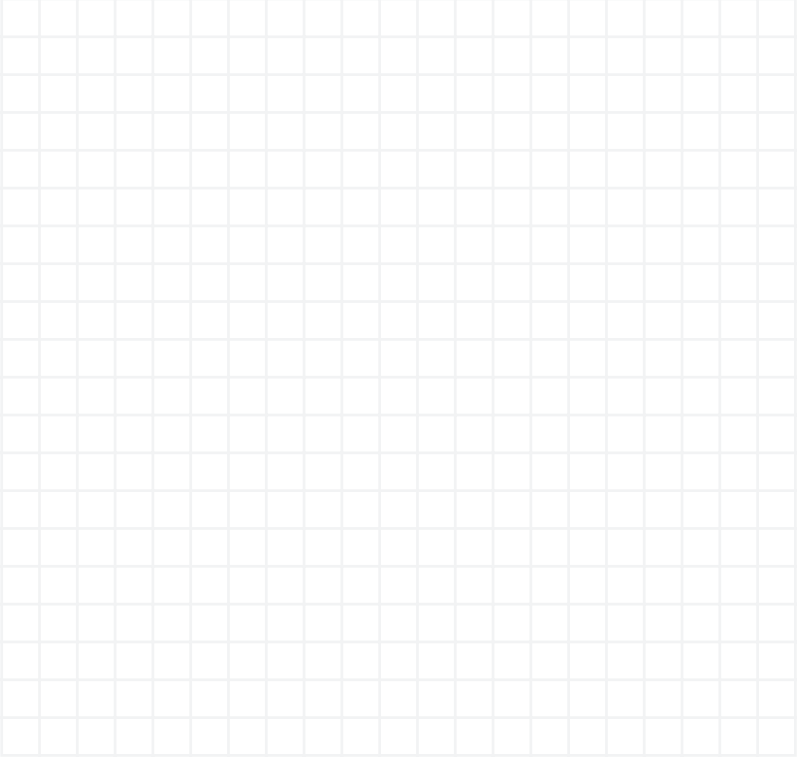

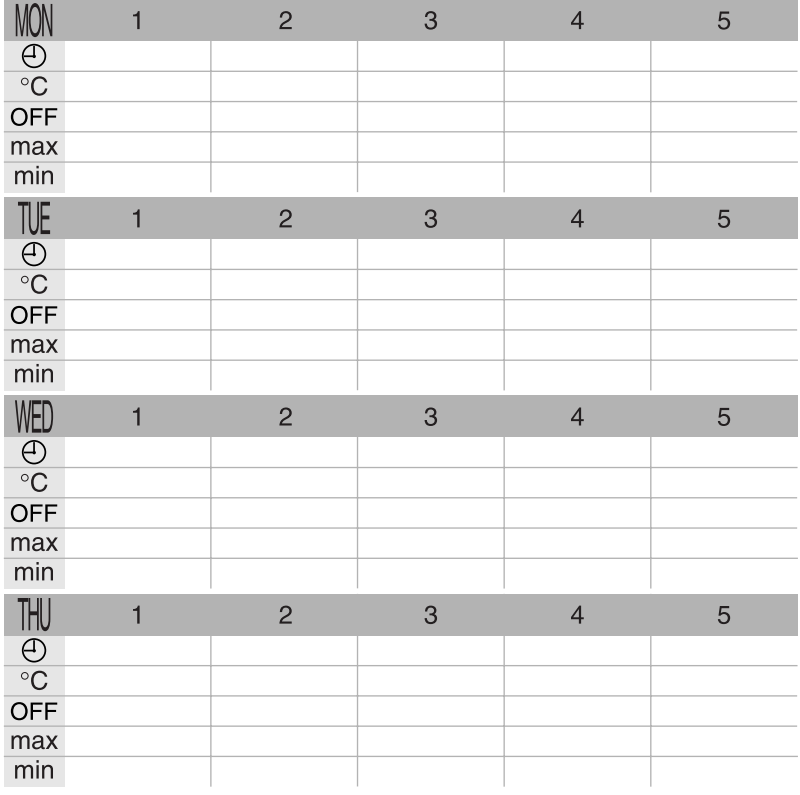

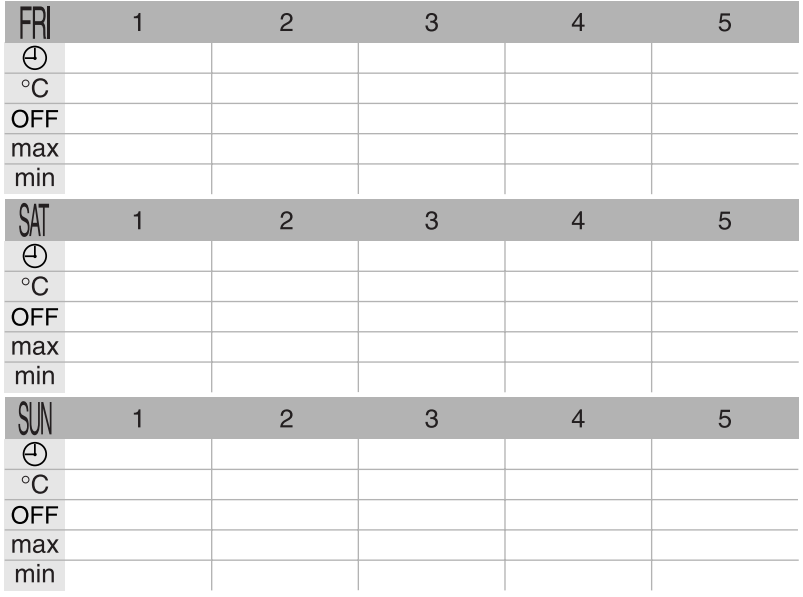

# **DAIKIN EUROPE NV**

Zandvoordestraat 300, B-8400 Oostende, Belgium 4PWES16770-1